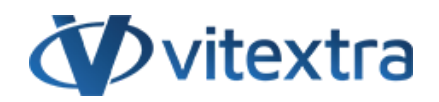

### **KNOWLEDGE BASE ARTICLE**

# List Filter Online. Web Part Configuration

# Disclaimer

For the purposes of this Disclaimer:

- **Company** (referred to as either "the Company", "We", "Us" or "Our" in this Disclaimer) refers to Vitextra SIA, LV-1009 Riga, Matise iela 61 - 25.
- **Document** refers to the Knowledgebase Article.
- **You** means the individual accessing the Document, or the company, or other legal entity on behalf of which such individual is accessing or using the Document, as applicable.
- **Website** refers to Vitextra, accessible from https://vitextra.com

#### Disclaimer

The information contained in the Document is for general information purposes only.

The Company assumes no responsibility for errors or omissions in the contents of the Document.

In no event shall the Company be liable for any special, direct, indirect, consequential, or incidental damages or any damages whatsoever, whether in an action of contract, negligence, or other torts, arising out of or in connection with the use of the contents of the Document. The Company reserves the right to make additions, deletions, or modifications to the contents in the Document at any time without prior notice.

#### Errors and Omissions Disclaimer

The information given by the Document is for general guidance on matters of interest only. Therefore, errors can occur even if the Company takes every precaution to ensure that the Document's content is current and accurate. Plus, given the changing nature of laws, rules, and regulations, there may be delays, omissions, or inaccuracies in the information contained in the Document.

The Company is not responsible for any errors or omissions, or for the results obtained from the use of this information.

#### Fair Use Disclaimer

The Company may use copyrighted material that the copyright owner has not explicitly authorized. The Company is making such material available for criticism, comment, news reporting, teaching, scholarship, or research.

The Company believes this constitutes a "fair use" of any such copyrighted material as provided for in section 107 of the United States Copyright law.

If You wish to use copyrighted material from the Document for your own purposes that go beyond fair use, You must obtain permission from the copyright owner.

#### "Use at Your Own Risk" Disclaimer

All information in the Document is provided "as is", with no guarantee of completeness, accuracy, timeliness or of the results obtained from the use of this information, and without warranty of any kind, express or implied, including, but not limited to warranties of performance, merchantability and fitness for a particular purpose.

The Company will not be liable to You or anyone else for any decision made or action taken in reliance on the information given by the Service or for any consequential, special or similar damages, even if advised of the possibility of such damages.

#### Contact Us

If you have any questions about this Disclaimer, You can contact Us by email: support@vitextra.com.

# Table Of Contents

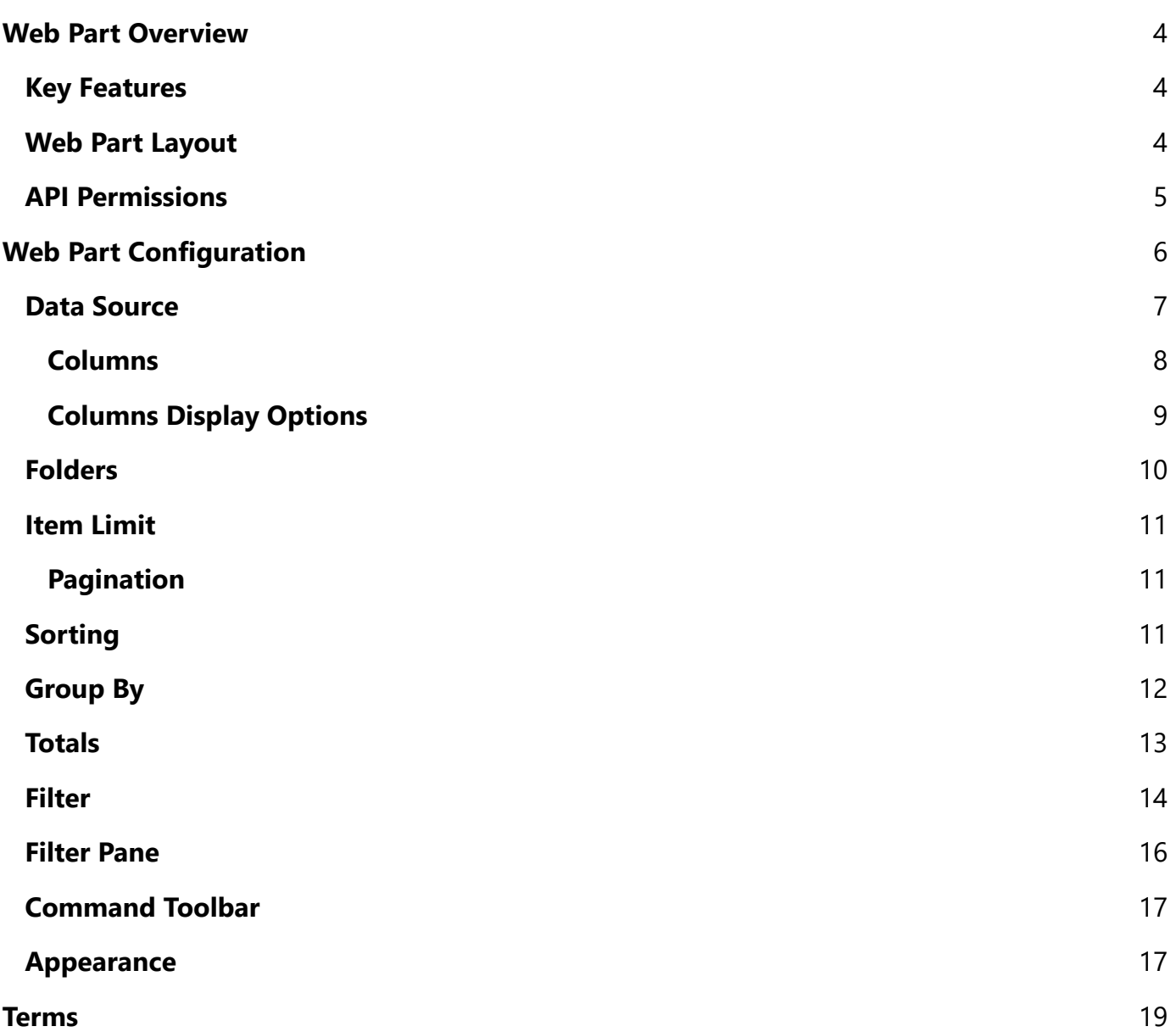

The Vitextra List [Filter Online](https://vitextra.com/en/products/list-filter-online) web part allows users to filter data and retrieve results from a SharePoint list or document library. This article will describe the main features of the web part and how to configure it.

# <span id="page-3-0"></span>Web Part Overview

The List Filter Online web part is a powerful tool that helps users quickly and easily find the information they need within **lists** and **document libraries** in SharePoint. It provides a robust filtering system that allows users to narrow down search results based on various criteria, such as date, author, or content. The intuitive interface makes it easy for users to customize the view options to suit their preferences, enhancing productivity and efficiency.

With this web part, users can sort through large datasets and search for specific documents with ease. This makes it easier to access the information that's most relevant to their workflow, saving time and increasing productivity. Whether you're working on a project or just trying to find a specific document, the List Filter Online web part can help you get the job done quickly and efficiently.

## <span id="page-3-1"></span>Key Features

- Display data from other sites
- Query Builder to create a complex **CAML** queries
- Filter Panel to search relevant information
- Export to Excel

### ⚠ **Warning**

The List Filter Web Part does not support selecting an existing view. Instead, you will need to select the columns that you want to display in your web part.

## <span id="page-3-2"></span>Web Part Layout

The web part combines three main elements: a **command bar**, a **filter panel**, and a

**results** table. The results from the web part are always displayed and cannot be hidden, unlike other parts of the application.

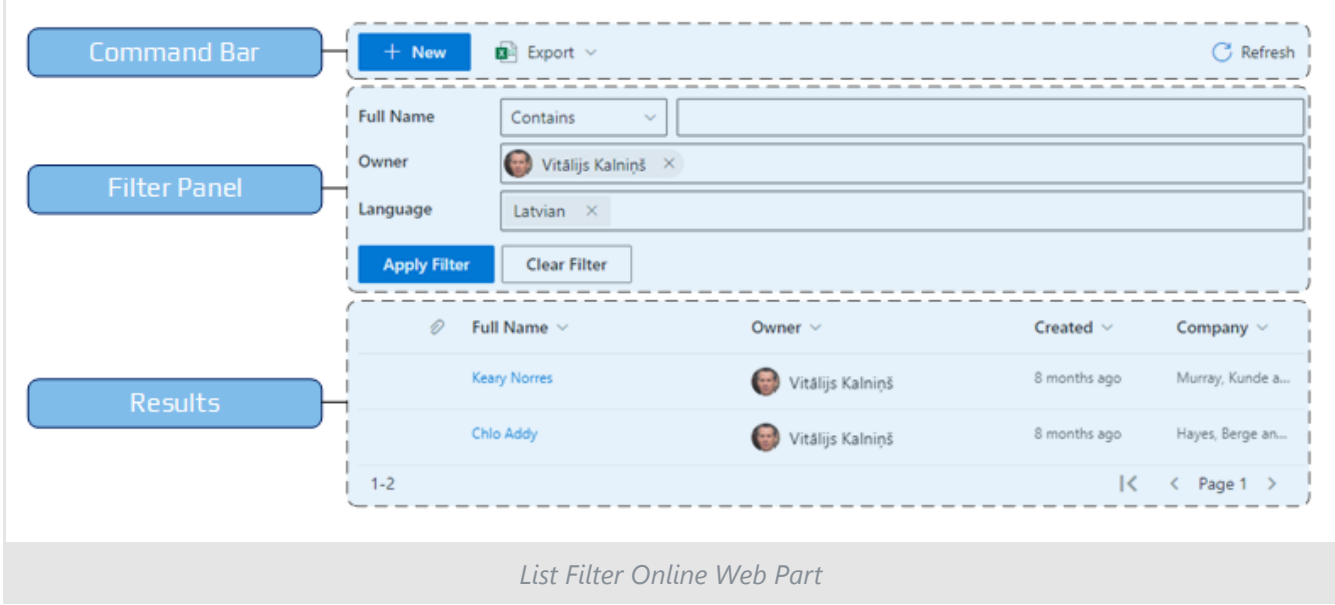

#### **■ Note**

List Filter Online cannot be linked to other web parts, but it can be used as a tool to filter data.

## API Permissions

The List Filter Online web part uses the native SharePoint **REST API** to retrieve data from lists and document libraries. This means that it does not require any additional permissions to be granted in order to use it, so it can be deployed immediately.

#### **Note**

The List Filter Online web part does not require API permissions to be granted. It is ready to use immediately after deployment.

# <span id="page-5-0"></span>Web Part Configuration

After deploying the package the List Filter Online web part will be available in the **web part gallery**.

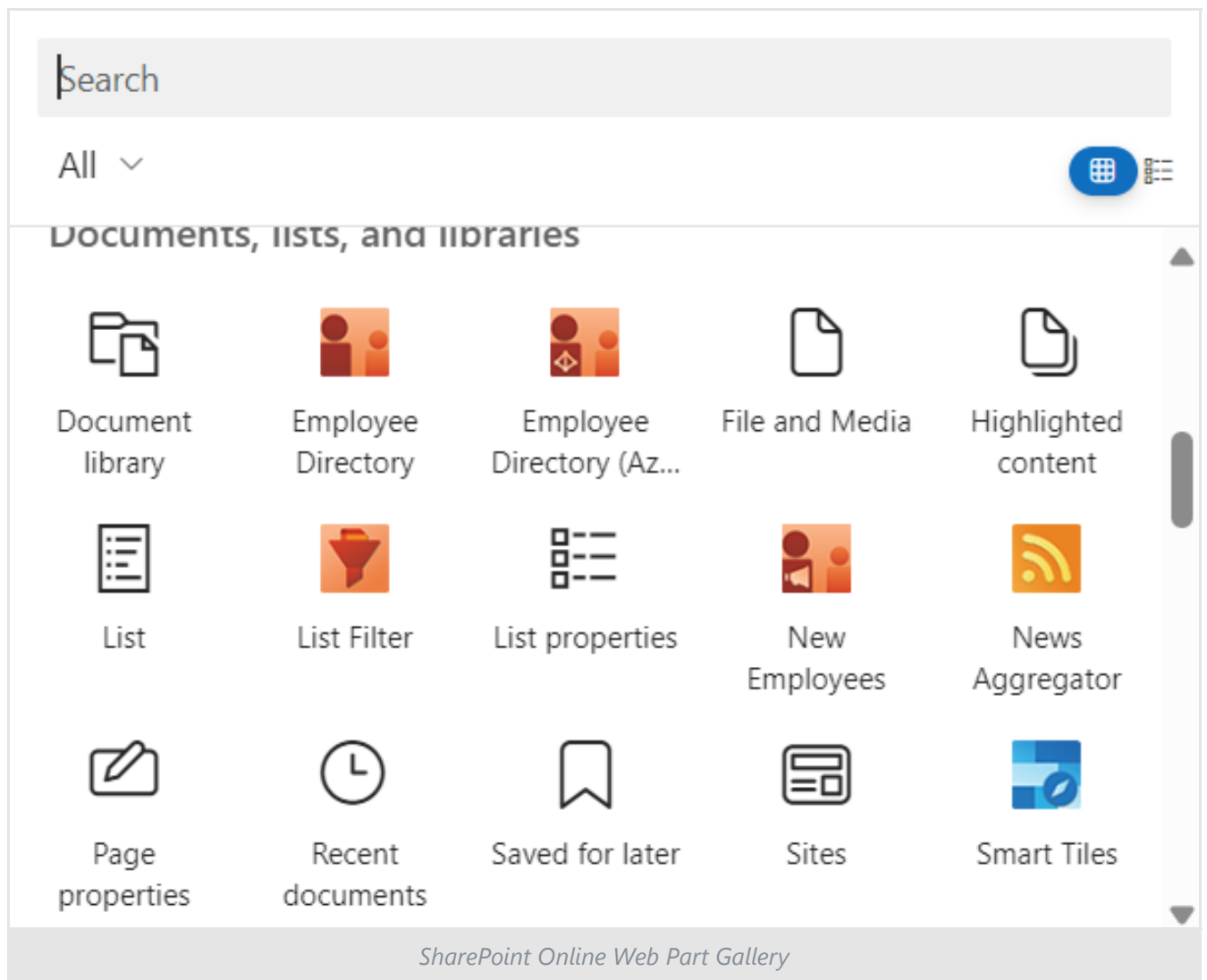

### **Tip**

Please refer to the relevant knowledge base article to deploy the web part in your environment: [KB10035. Installing](https://vitextra.com/en/support/kb/10035) Cloud-based Product

Once you have added the List Filter web part to a page, you will see the following alert:

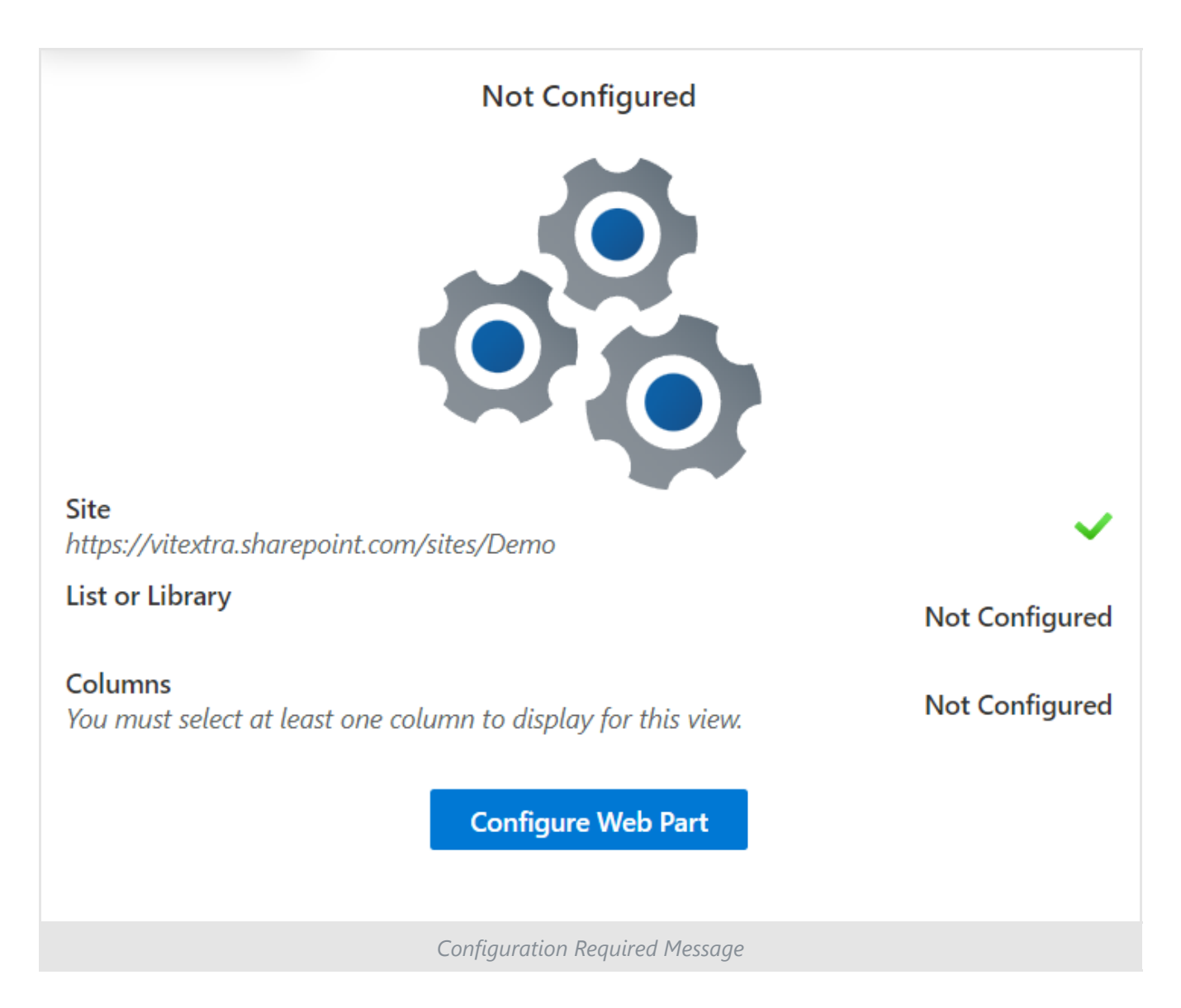

You need to provide three required parameters:

- 1 **Site**. The **SharePoint Site** in the current **Site Collection** that contains the list from which you want to display data.
- 1 **List or Library**. List or Library: The list or library that contains the data you want to retrieve and display.
- 1 **Columns**. The set of columns you want to include in the list view.

To configure the web part, click on the "Configuration" button to open the configuration panel.

### <span id="page-6-0"></span>Data Source

The first section allows you to specify the necessary parameters for displaying data.

The web part enables you to display information from any SharePoint site.

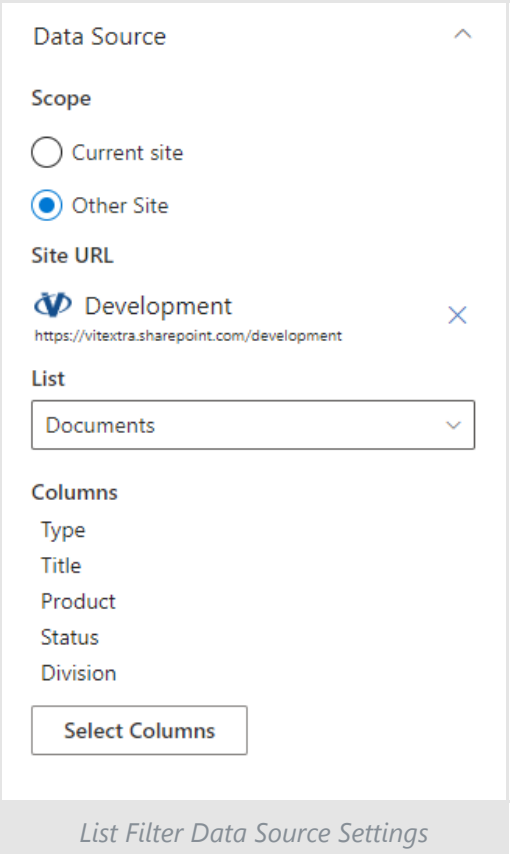

To choose a site from which to retrieve data, please enter the URL or name of the website into the search bar and select it from the list of suggested options. After selecting a site, you can choose a specific list or document library within that site.

### <span id="page-7-0"></span>Columns

The last required parameter is a list of columns to be displayed in the list view. To do this, click on the **Select Columns** button to open the column options panel.

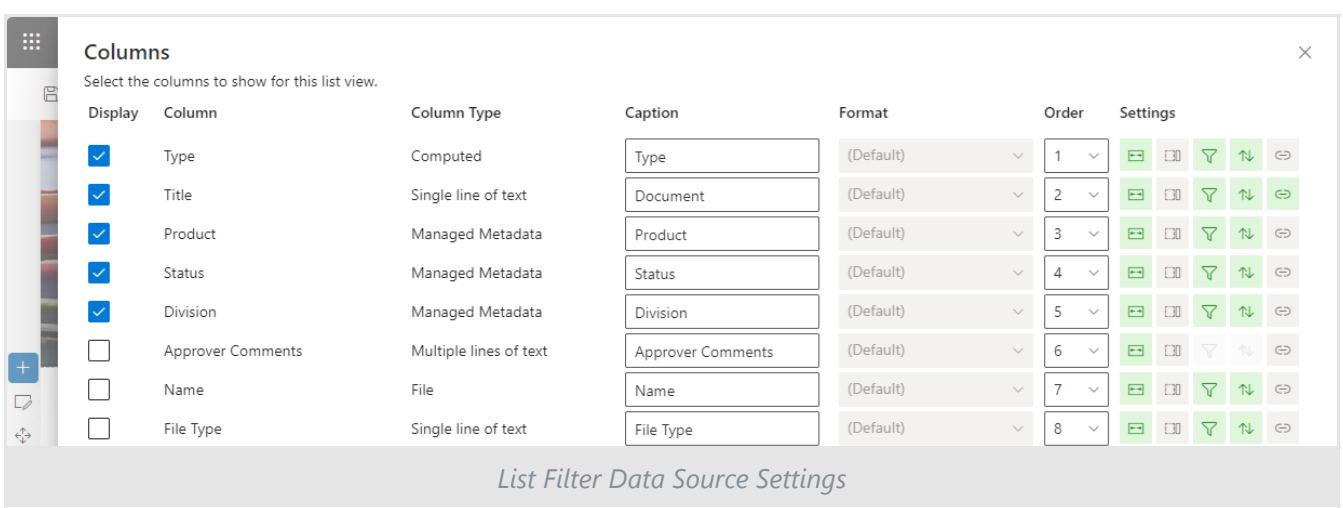

### ⚠ **Warning**

The List Filter Web Part does not support selecting an existing view. Instead, you will need to select the columns that you want to display in your web part.

### <span id="page-8-0"></span>Columns Display Options

For each column in the listview, you can set a caption, order, and other settings to control how the column behaves.

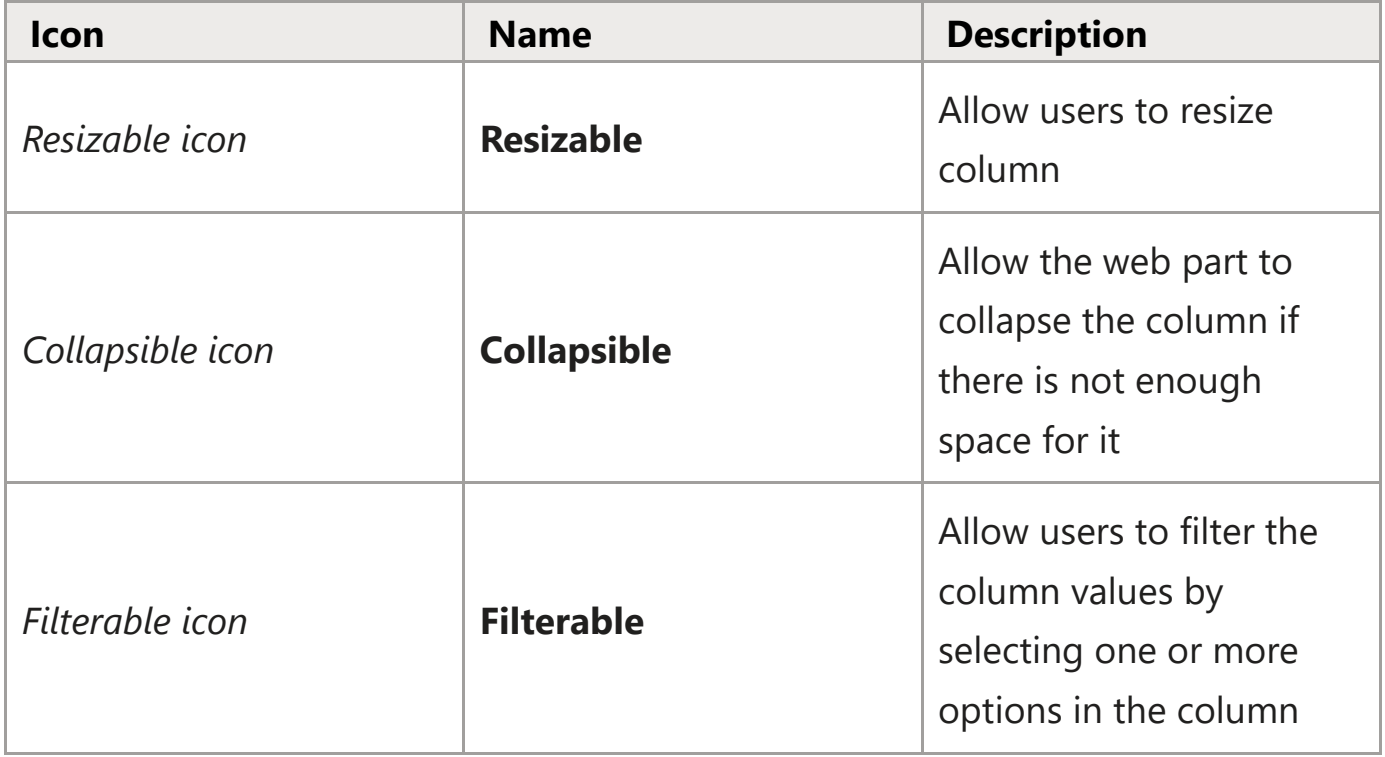

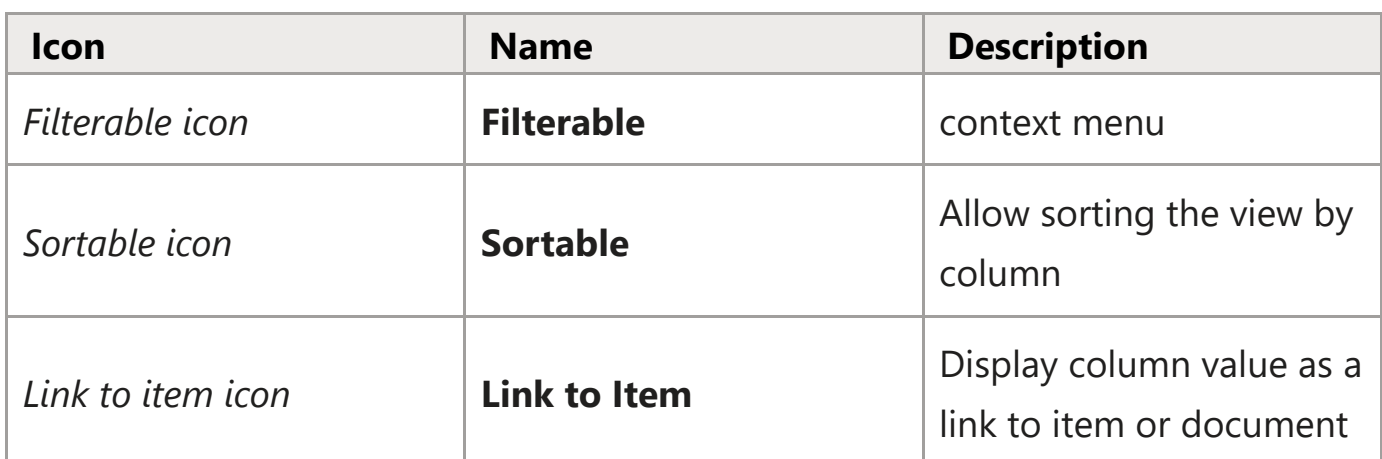

### **Tip**

The List Filter web part allows users to customize columns, including the column caption, format, order of display, and appearance.

## <span id="page-9-0"></span>Folders

This section allows you to customize how the data in your folders is displayed.

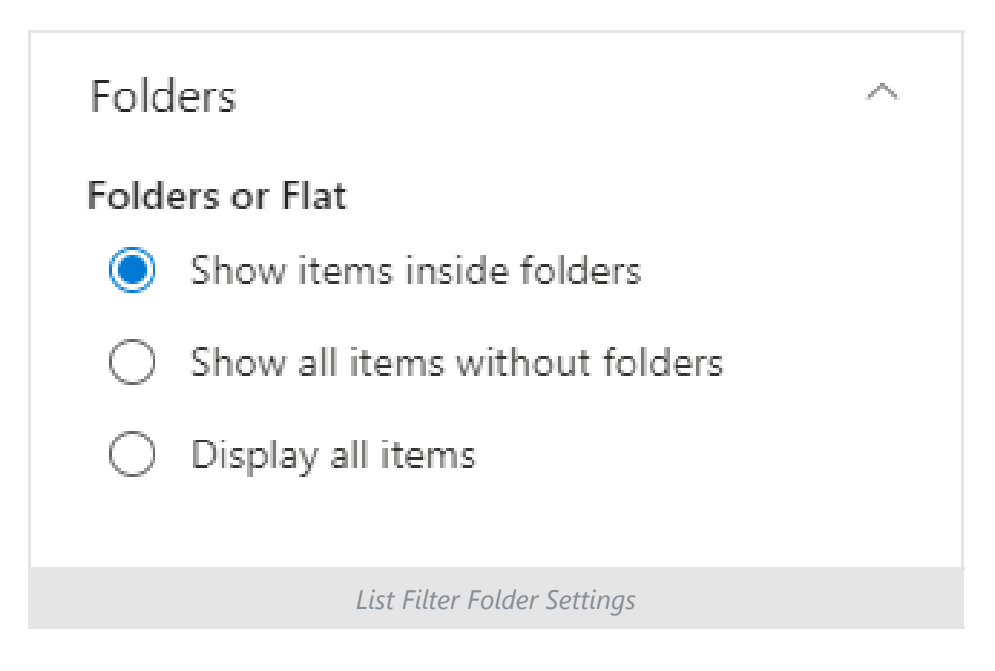

You can choose between several options:

**Show items inside folder** (default). This option displays items inside each folder separately. **Show all items without folders**. This option shows all items at the

same level, without any folders. This is known as a "flat view". **Display all items** . This displays all items and their folders at the same level.

## <span id="page-10-0"></span>Item Limit

This section allows you to customize the number of items that are displayed in the view. You can adjust the number using the slider provided.

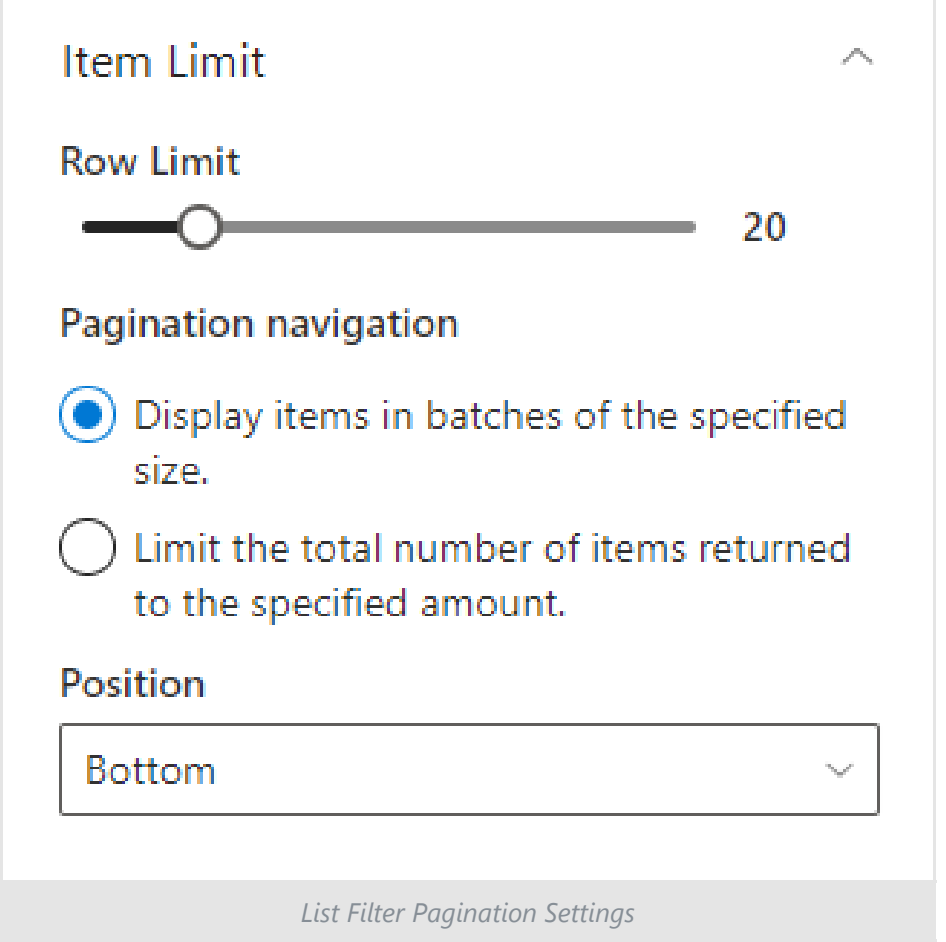

### <span id="page-10-1"></span>Pagination

To enable pagination for the list view select **Display items in batches of the specified size** and choose the position of the pagination control (top, bottom, or both). If you want to disable pagination select **Limit the total number of items returned to the specified amount** and specify the desired amount.

## <span id="page-10-2"></span>Sorting

You can sort the view by up to two columns.

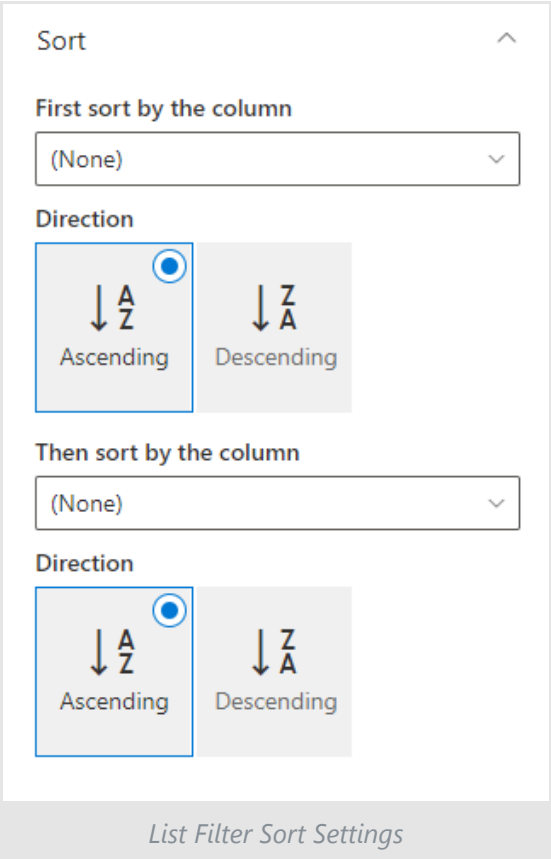

## <span id="page-11-0"></span>Group By

Grouping items in your view can help you navigate and understand the data more easily. To group items, select up to two columns in the corresponding section of the web part's settings:

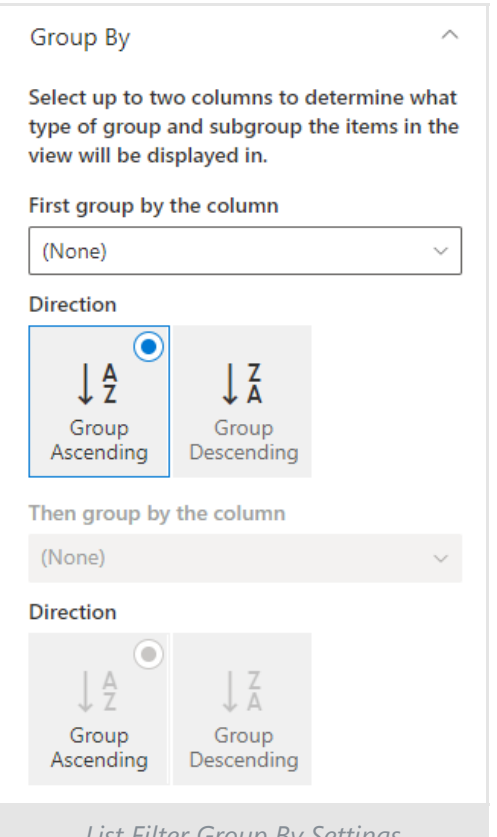

#### *List Filter Group By Settings*

### ⚠ **Warning**

The List Filter Online web part currently does not support collapsed grouping. However, we are working on implementing this feature and plan to include it in future updates.

## <span id="page-12-0"></span>Totals

Totals allow you to perform simple math calculations on specific columns within your list view.

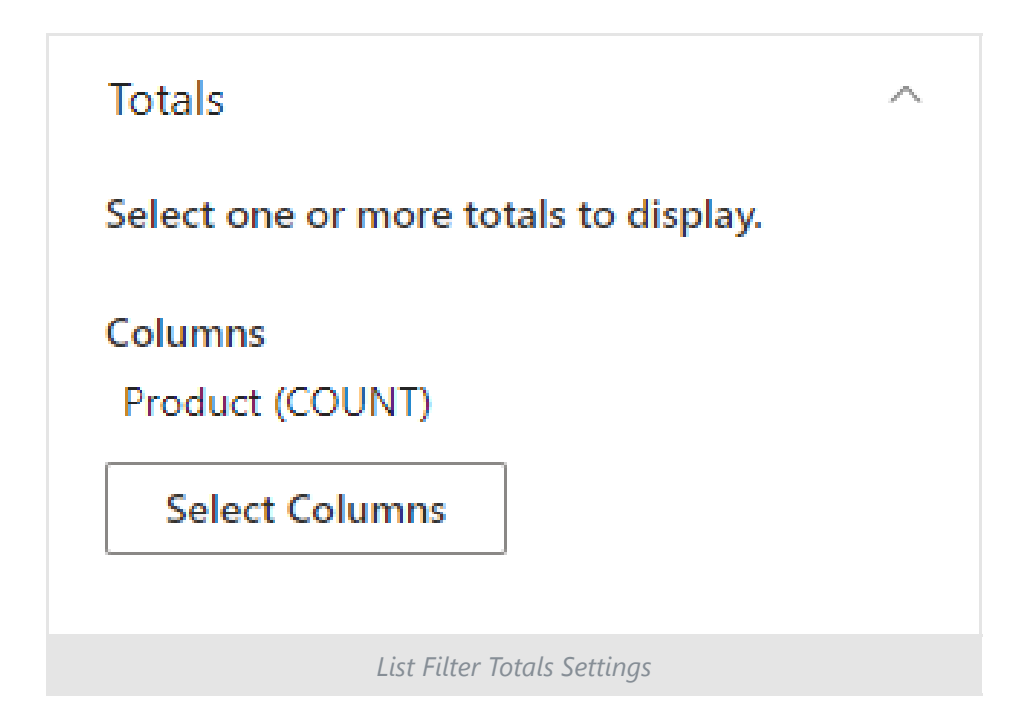

To configure totals click **Select Columns** button under **Totals** heading in the configuration pane and choose the math function you'd like to perform (e.g., Count, Average, Maximum, Minimum, Sum, Standard Deviation, Variance).

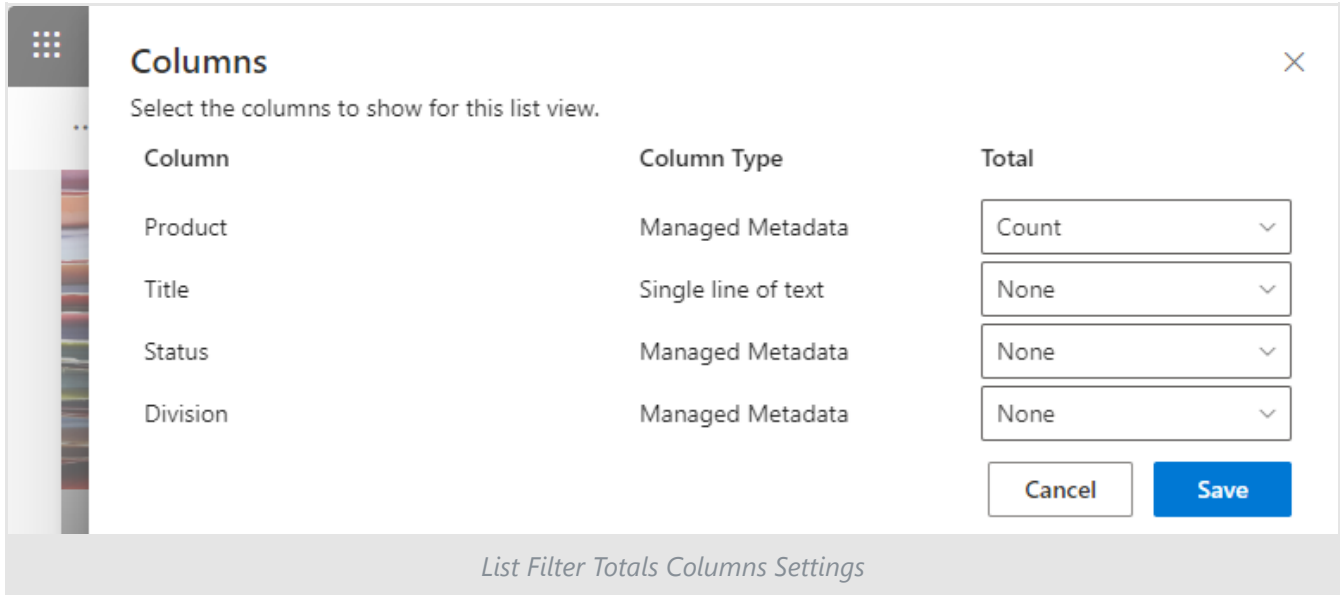

## <span id="page-13-0"></span>Filter

The List Filter web part provides a Query Builder tool that allows users to create complex queries for retrieving specific data from their SharePoint lists and libraries.

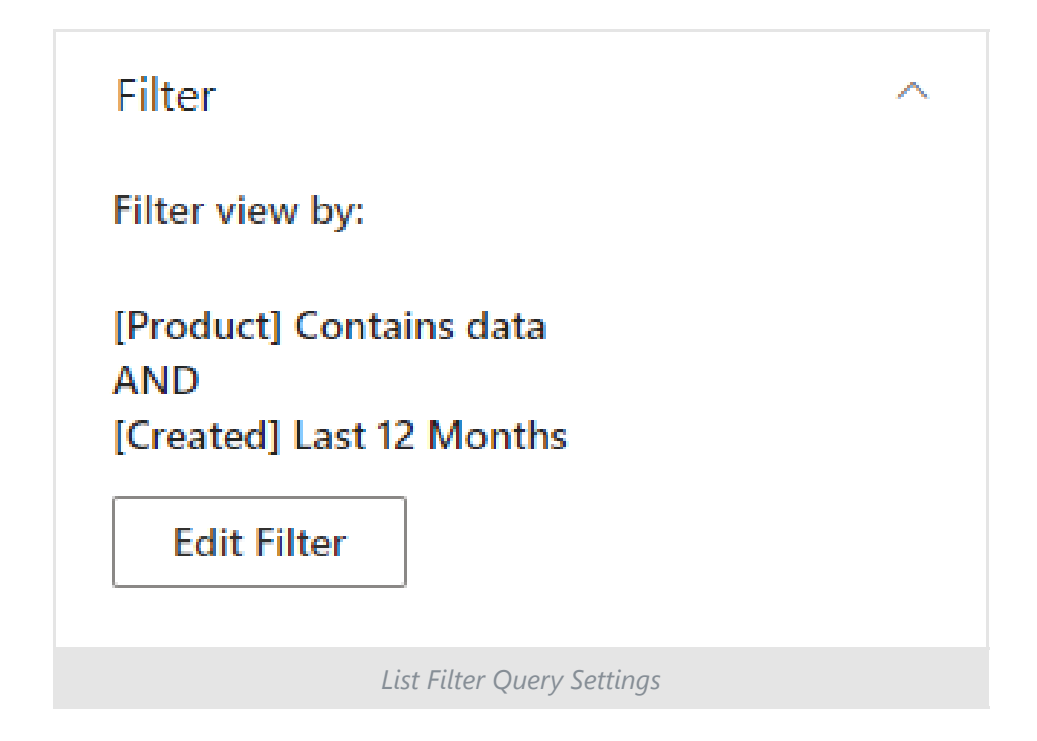

The Query Builder enables users to group conditions, use nested groups, and specify controls to create a filter query.

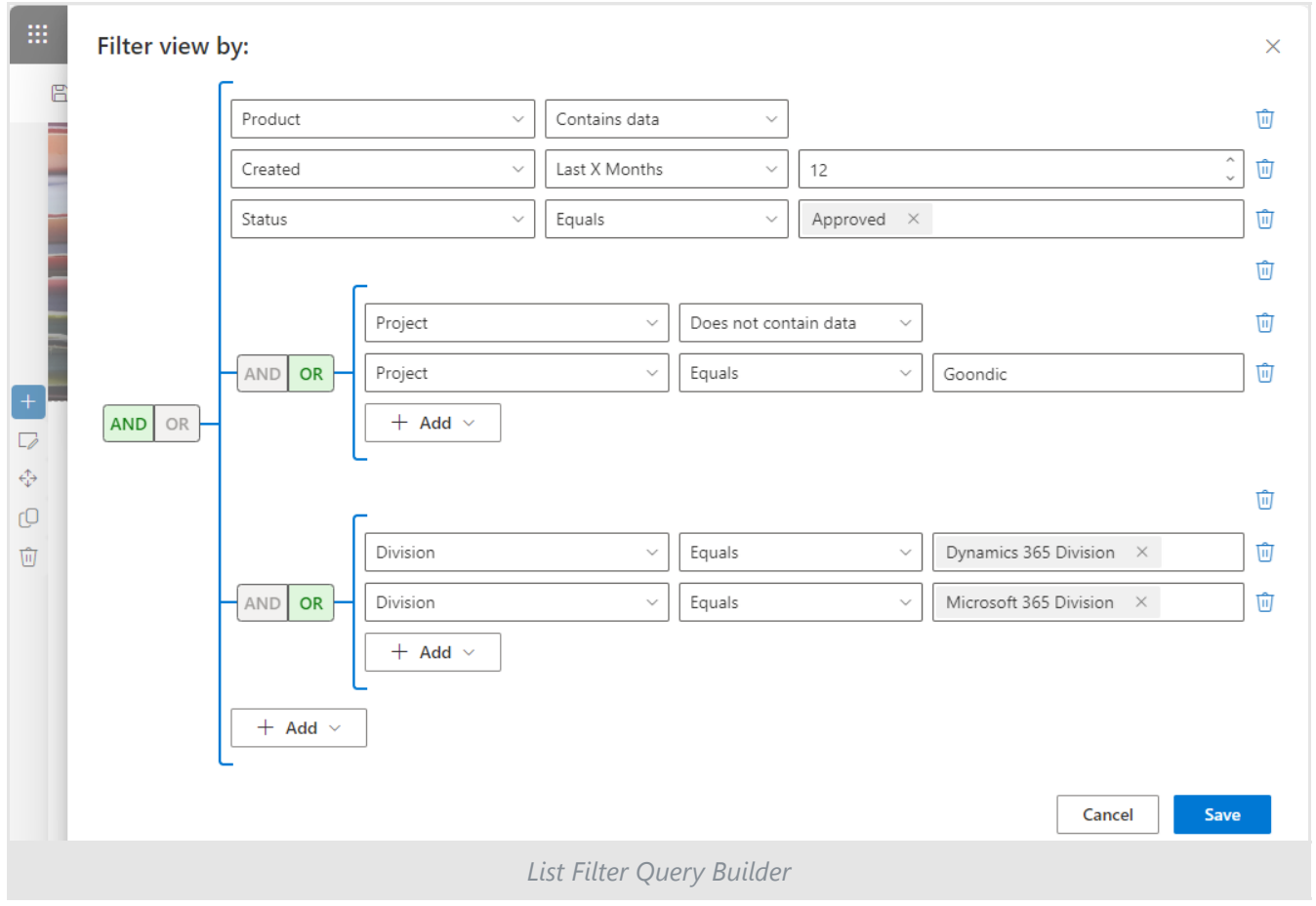

#### **Note**

The List Filter Query Builder creates a CAML query to retrieve data from a SharePoint list or library.

### <span id="page-15-0"></span>Filter Pane

The panel was created in order to provide end users with the ability to filter the list view using the columns and controls specified by an Administrator.

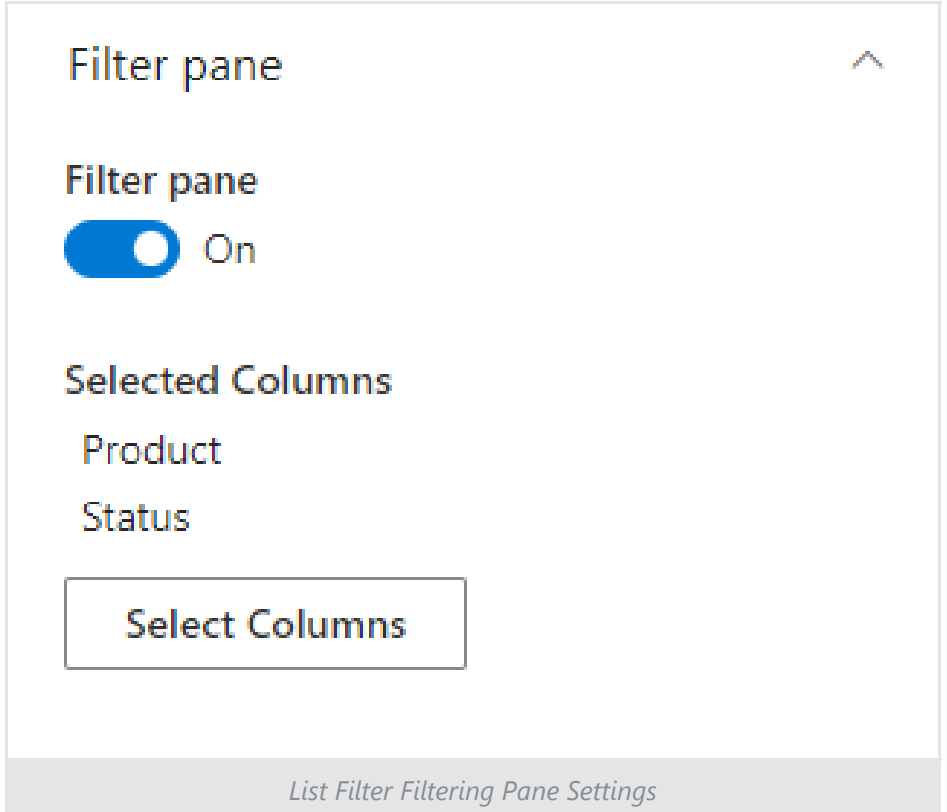

To select columns and filter types click on the **Select Columns** button and choose the columns that will be available for filtering.

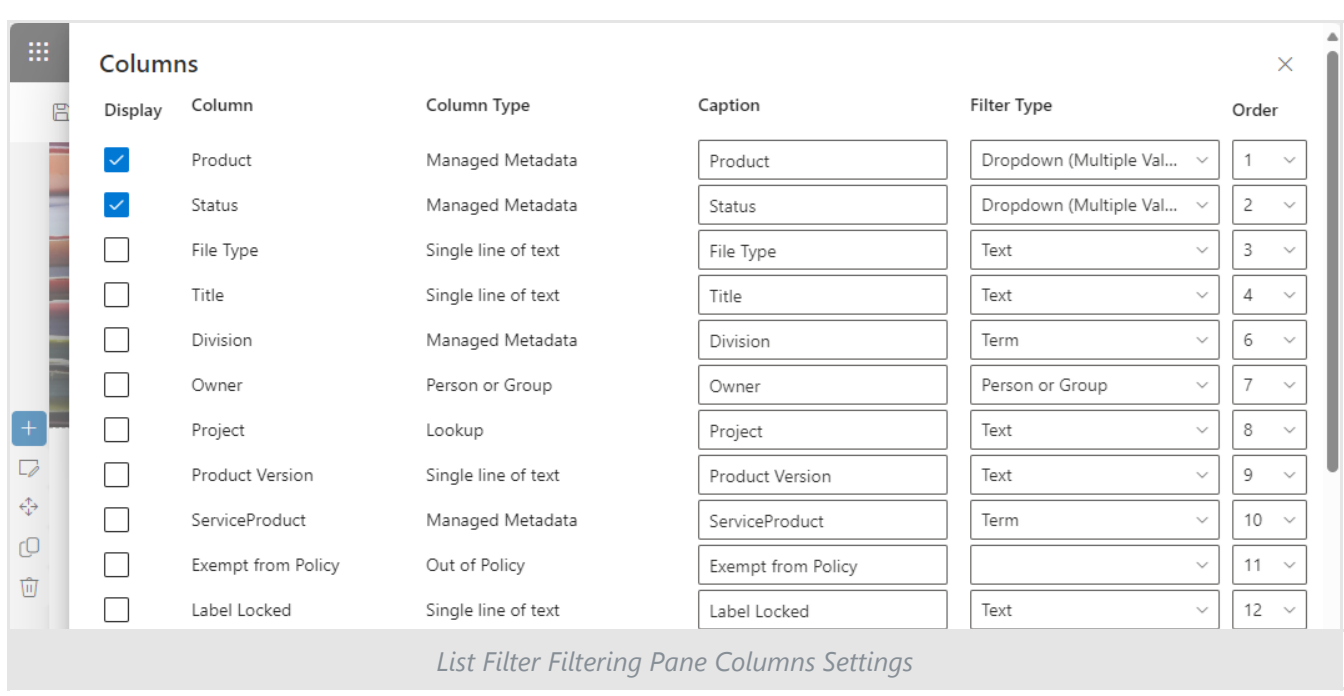

### <span id="page-16-0"></span>Command Toolbar

You can show or hide the command toolbar from the list view.

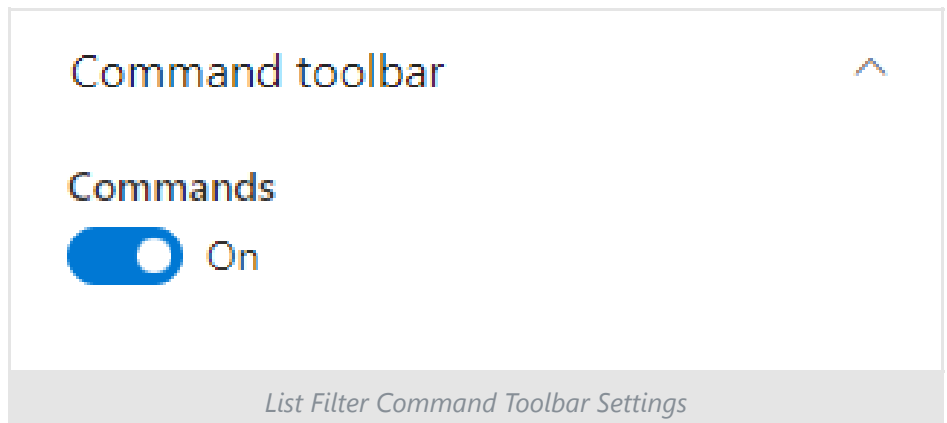

## <span id="page-16-1"></span>Appearance

The last section of the configuration panel allows you to customize the appearance of the web part. With this section, you can adjust the following settings:

- **Compact**. Display the list in a compact format to reduce the amount of space between rows.
- **Navigation**. Show or hide the breadcrumb navigation bar above the results.
- **Selection Mode**. Choose from three options: none, single selection, or multiple

#### - selections.

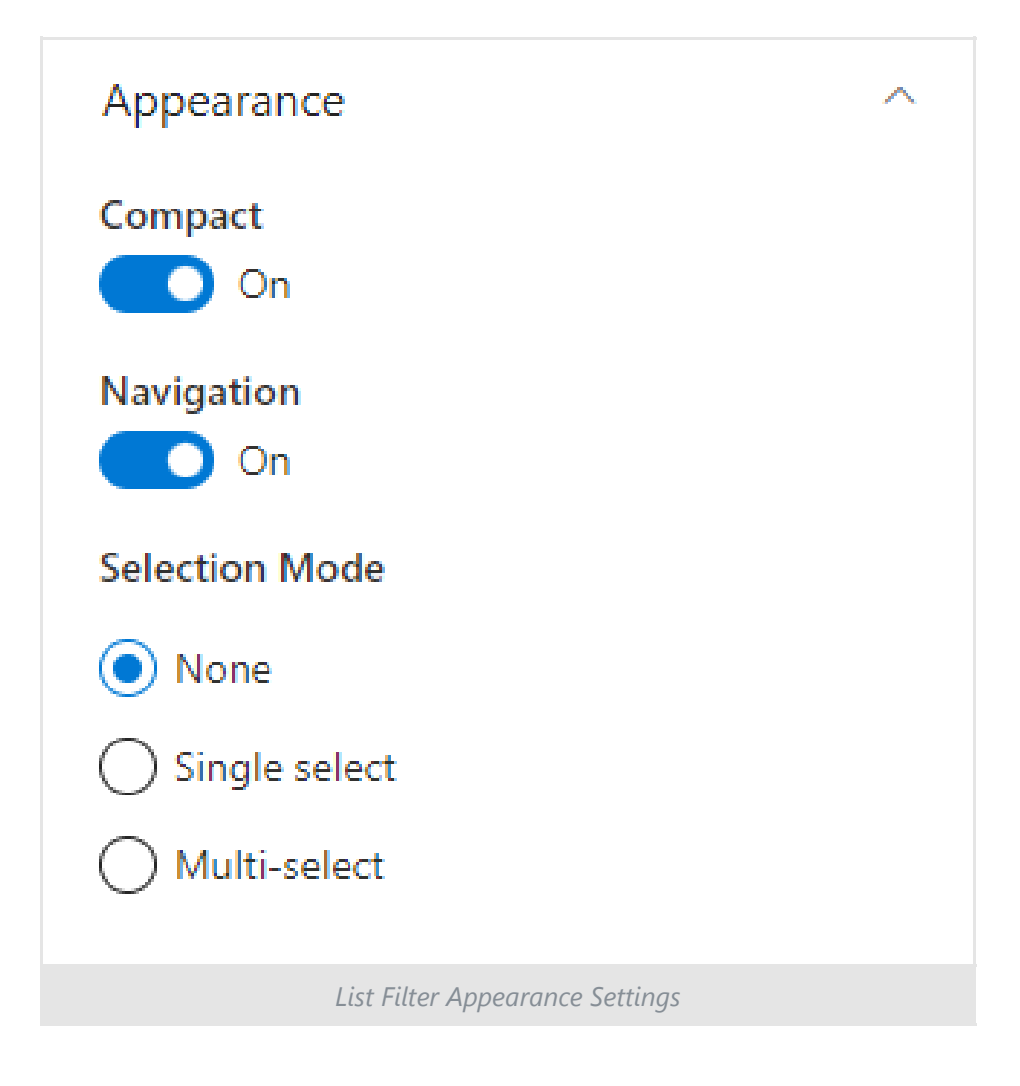

## <span id="page-18-0"></span>Terms

### **CAML**

Collaborative Application Markup Language (CAML) is a case-sensitive XML-based language used in SharePoint to define data definition objects such as lists, document libraries, views, content types, fields, and data rendering elements. For example, CAML can be used to build a query to filter and retrieve data from lists or libraries.

#### **Document Library**

A special type of list that stores files, folders, and information about them. Document Library, as well as List, can contain personal or shared views, item-level permissions, and so on.

#### **List**

A list is a storage unit in SharePoint. The list can contain columns of different types, content types, views. Document Library is a special type of List and therefore Library inherits the functionality of List.

#### **REST API**

REST API (Representational State Transfer Application Programming Interface) is a standardized way for software applications to communicate over the internet. It enables clients to request and manipulate data from a server using standard HTTP methods like GET, POST, PUT, and DELETE. REST APIs are widely used for building web services that are scalable, flexible, and can be accessed by various client applications.

#### **Site**

A SharePoint Site is essentially a container for information within the SharePoint platform. SharePoint Sites typically offer a range of features including document libraries, lists, calendars, discussion boards, and workflows, facilitating efficient

# Terms

collaboration, communication, and document management within teams or across departments. These sites can be customized and configured to suit the specific needs and workflows of an organization.

#### **Site Collection**

A SharePoint Site Collection is a grouping or container within the SharePoint platform that consists of one or more SharePoint sites, subsites, and related content. A SharePoint Site Collection typically shares common settings, permissions, and configurations, providing a cohesive environment for users to work together on projects, departments, or specific areas of focus. Site Collections are often used to segregate content and control access rights based on organizational structure, security requirements, or project needs.

#### **Web Part Gallery**

The SharePoint Web Part Gallery is a centralized repository within SharePoint where users can discover, access, and manage various pre-built components, known as web parts, to enhance the functionality and customization of their SharePoint sites. It offers a diverse range of tools and widgets developed by Microsoft and third-party developers, empowering users to easily extend and tailor their SharePoint experience to meet specific business needs without extensive coding or development.